# myCalPERS Health Billing Reconciliation

Student Guide

**March 2, 2024** 

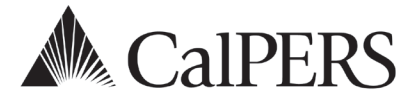

# Introduction

This student guide is a resource to assist health-contracting public agencies, schools, and noncentral state agencies with reconciling monthly health premium receivable(s).

# **Importance of Reconciling**

You can save your agency time and/or money by identifying incorrect charges and credits. After reviewing the amount your agency has been billed, reconcile your health receivables with your internal records to ensure premiums are billed correctly.

# **Reimbursement of Premiums**

CalPERS will reimburse premiums up to six months for retroactive changes due to Cancel Coverage (excluding death) and Delete Dependent transactions.

# **System Logic**

Employers do not use the **Health Reconciliation** local navigation link.

# **Disclaimer**

As a security safeguard, business partner and participant information has been masked within the figures in this procedure guide.

# **System Access**

If you are unable to process these scenarios, contact your agency's system access administrator to update your myCalPERS access.

# **Training Opportunities**

Prior to taking a myCalPERS training, new users should review the Introduction to myCalPERS [for Business Partners \(PDF\)](https://www.calpers.ca.gov/docs/mycalpers-intro-for-business-partners.pdf) student guide and take a Business Rules class. Business rules summarizes the laws defined by the California Public Employees' Retirement Law (PERL).

# **Contents**

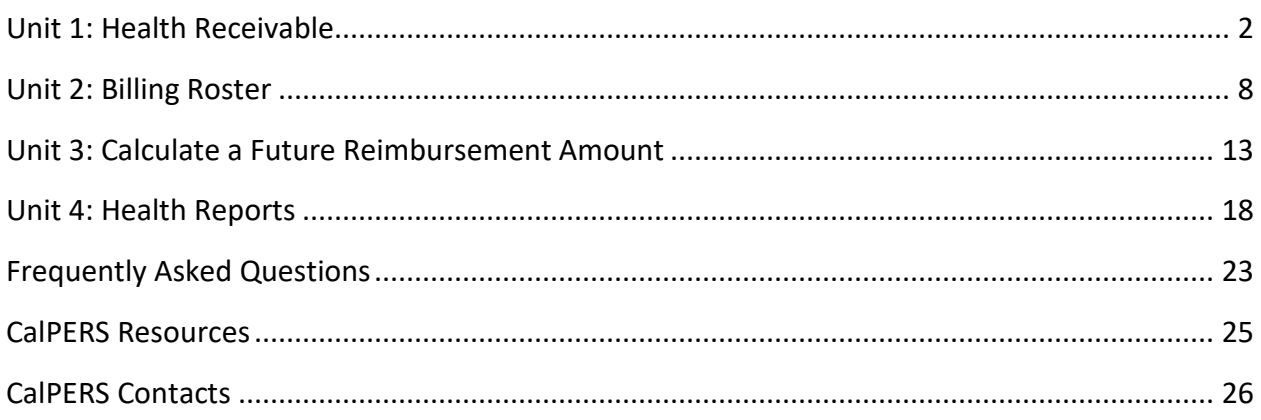

# Unit 1: Health Receivable

In this unit, you will learn how to access your agency's monthly health receivable(s). **Note:** Non-central state agencies have a different billing/payment process, health premium statement and payment due dates than public agencies and schools.

# **Health Premium Statement**

Once a month, CalPERS generates your agency's health premium statement(s) for your portion of the health premiums and administrative fees. You are notified with a health premium statement which displays separate amounts for active and retired (includes survivor) premiums, administrative fees, and the previous month's payment. After the health premium statement is generated, you will be able to access your agency's monthly health receivable and billing roster within myCalPERS.

# Contact Types

You will receive one health premium statement per health contract for PERS (includes CalSTRS) and non-PERS. The primary **Health PA Billing – PERS** and **Health PA Billing – Non-PERS** contact types will receive the monthly health premium statement by mail or email notification that it's available in myCalPERS. If there isn't a primary billing contact for your agency, then it will be sent to your primary **General** contact.

# Billing Notification Preference

You are notified of your monthly health premium statement based on your preferred communication method (email or mail) set by your agency's system access administrator:

- Your agency's system access administrator must select **Email** as the preferred method of communication for the primary billing contact to receive emailed notifications of when the health statement is available in myCalPERS. Refer to scenario 1 on how to download your health statement in myCalPERS.
- To receive the statement by mail, **Mail** must be the preferred method of communication.

# **Health Billing Cutoff Dates and Payment Information**

This annual Circular Letter is issued and posted online for health-contracting public agencies and schools. An attachment of the [Health Billing Cutoff Dates Contracting School Districts and](https://www.calpers.ca.gov/docs/circular-letters/2024/600-004-24-attach1.pdf)  [Public Agencies](https://www.calpers.ca.gov/docs/circular-letters/2024/600-004-24-attach1.pdf) (PDF) is included which has the coverage months, cutoff dates for CalSTRS and CalPERS/non-PERS transactions, statement available dates, and payment due dates.

# **Payments**

# Due Date

Health payments must be received by CalPERS by the 10<sup>th</sup> of the month and paid as billed. If the  $10<sup>th</sup>$  falls on a holiday or weekend, payment is due on the last business day prior to the  $10<sup>th</sup>$ . Payments received after the 10<sup>th</sup> are considered delinquent and subject to interest.

### Payment Amount – Always Pay As Billed

Regardless of any recent health benefits updates causing premium deduction changes, pay as billed to avoid assessed interest. Then on a future receivable, verify the charges or credits.

# Health Premium Deduction (Year-To-Date)

To review your agency's total health premium payments for the fiscal year (begins with the July health premium statement for August premiums), refer to scenario 1, step 5.

# Setting Up and Making Online Payments

Refer to the [myCalPERS Electronic Funds Transfer \(PDF\)](https://www.calpers.ca.gov/docs/course-107.pdf) student guide for details.

# **Contents**

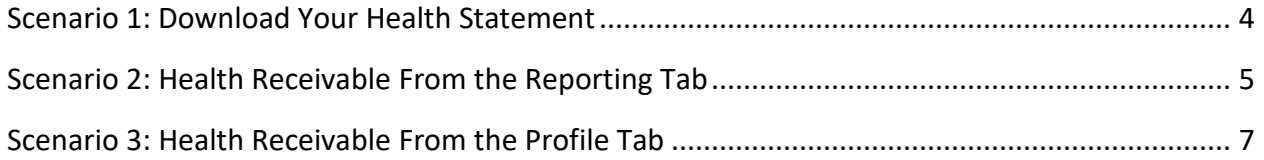

# **Scenario 1: Download Your Health Statement**

After receiving an email that your health statement is available, you will download your health statement.

#### Step Actions

Step 1 Select the **Common Tasks** folder on the left side.

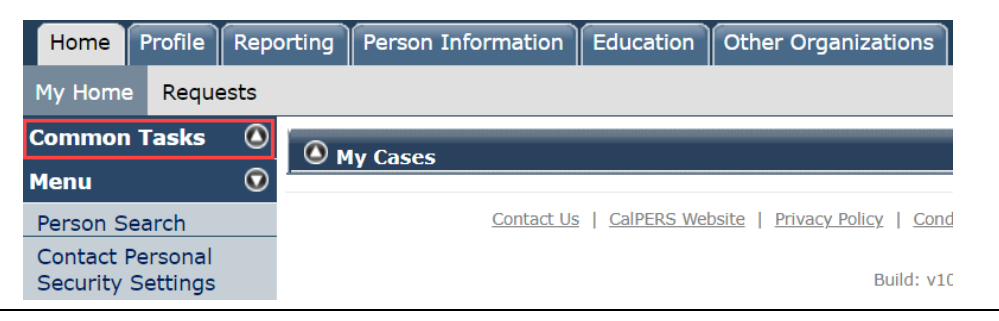

#### Step 2 Select the **Document History** left-side link.

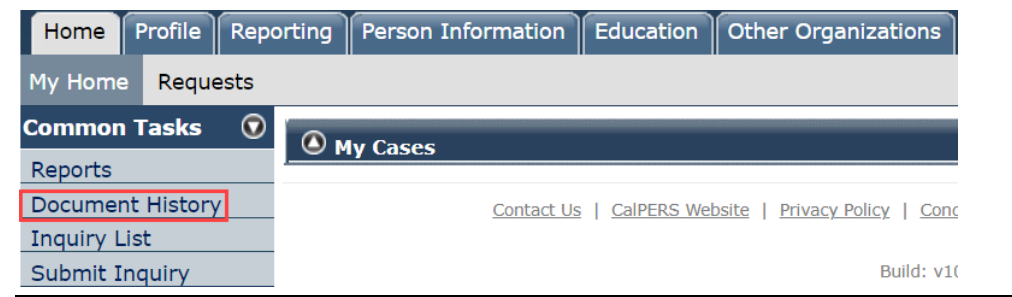

# Step 3 Select a document number, **myCalPERS 2371** or **myCalPERS 2372**, link.

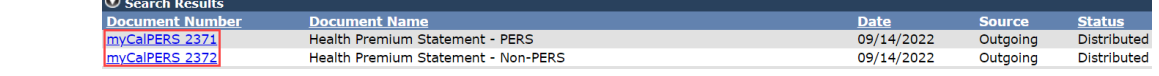

#### Step 4 Review the billing summary in the document:

**Health Premium Statement - PERS** 

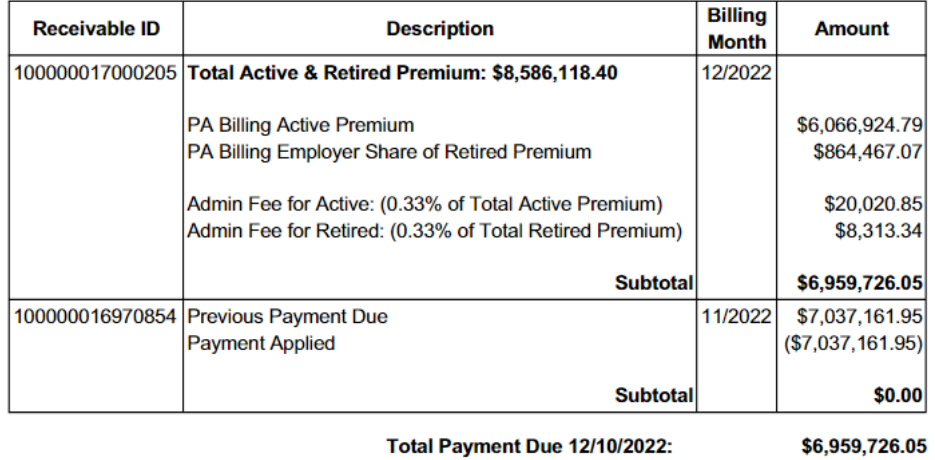

# **Scenario 2: Health Receivable From the Reporting Tab**

You will access your agency's monthly health receivables and review the monthly billing summary. You also want to know the total health premium payment amount your agency has paid for the fiscal year (begins with the July health premium statement for August premiums).

# Step Actions

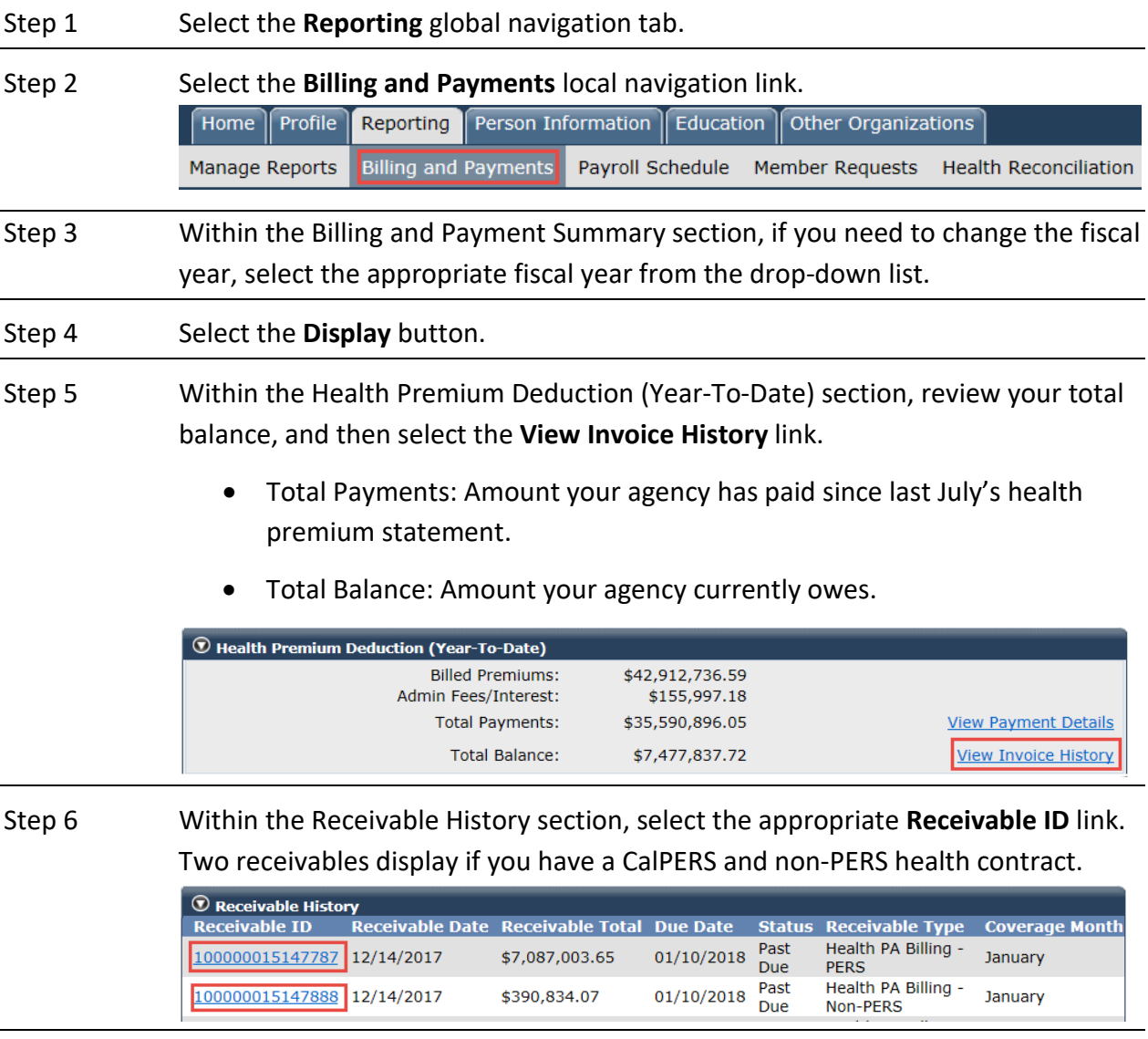

Step 7 Within the Monthly Billing Summary section, review the details for this

#### receivable.

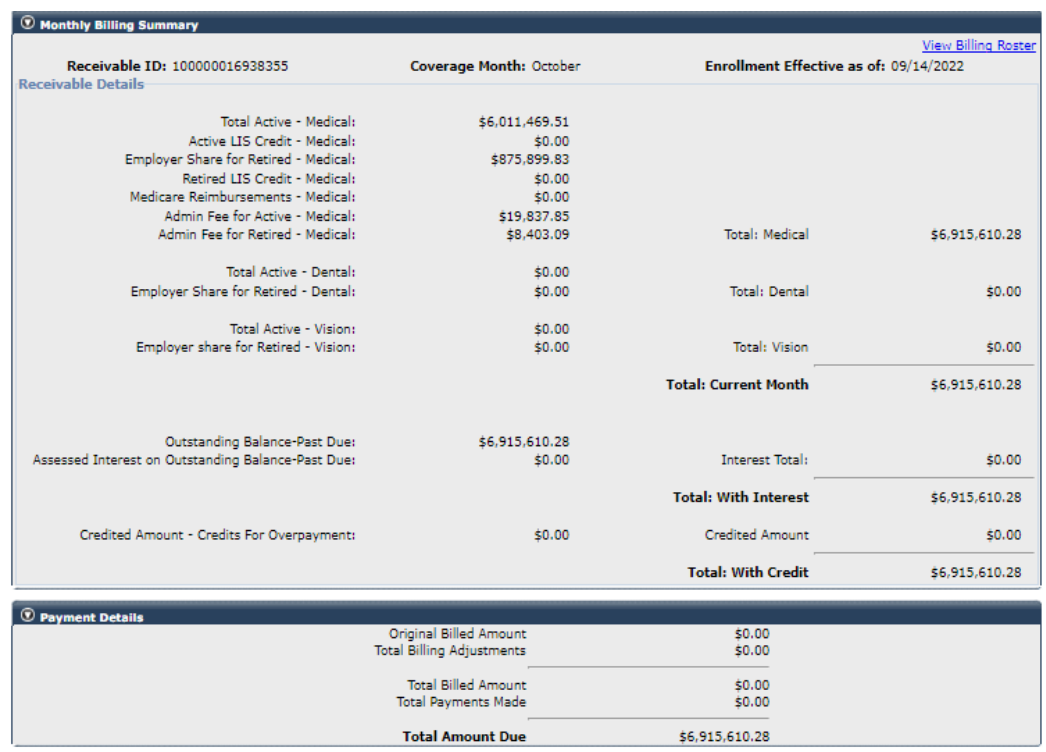

View Invoice Quick Pay

**Note:** At bottom left, the **View Invoice** button will display the Health Premium Statement. The **Quick Pay** button is used if you want to pay this receivable.

# **Scenario 3: Health Receivable From the Profile Tab**

You will access your agency's monthly health receivables and review the monthly billing summary.

# Step Actions

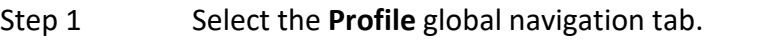

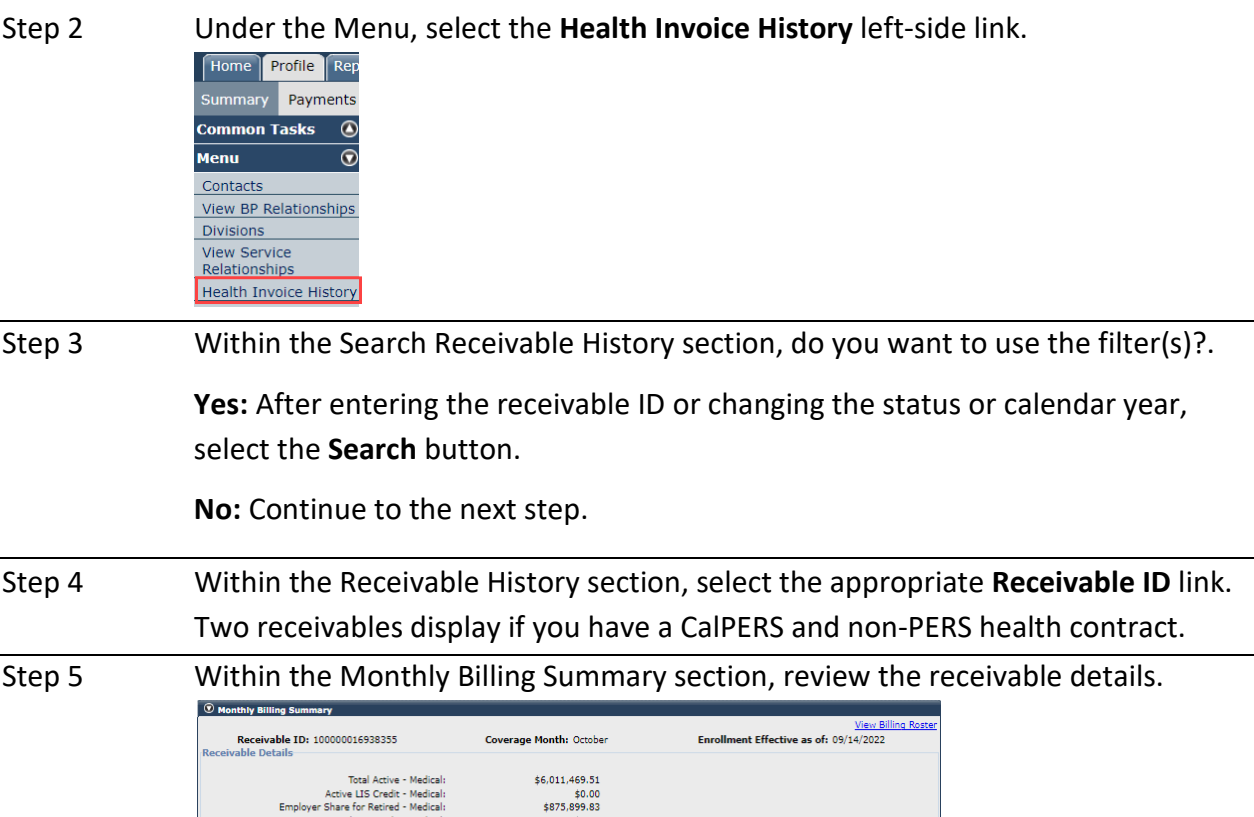

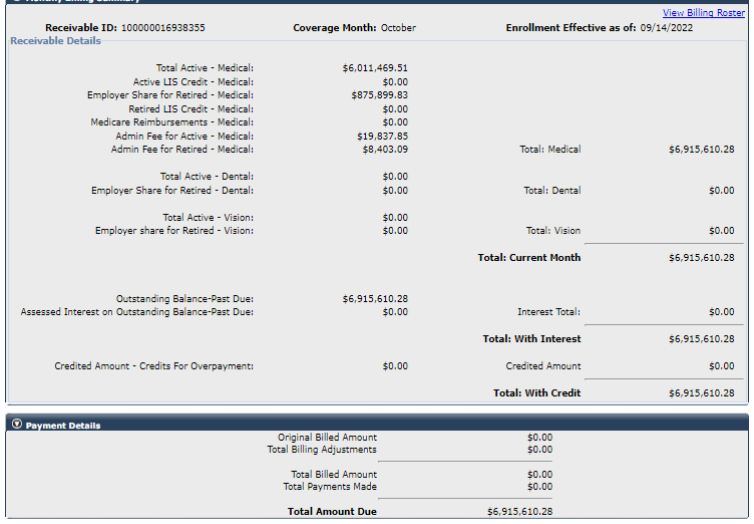

View Invoice Quick Pay

**Note:** At bottom left, the **View Invoice** button will display the Health Premium Statement. The **Quick Pay** button is used if you want to pay this receivable.

# Unit 2: Billing Roster

In this unit, you will learn how to review your health billing roster to reconcile after your agency has been billed. Your monthly billing roster provides a list of the total number of active employees and retirees (including survivors) enrolled in a specific plan, their party rate, medical group, charges, credits, and any adjustments or retroactive activity that updated during the billing cycle.

# **Some Important Items to Ensure Are Correct**

- Verify that your agency isn't being billed for anyone who shouldn't be covered due to an unpaid leave of absence, permanent separation, etc. You will still be billed for employees on a leave for maternity/paternity or FMLA.
- Make sure your enrollees are listed with the correct medical group. This is particularly important for your retirees, as a retiree's medical group drives the amount you are billed for your employer contribution. If the medical group is incorrect, then it can cause over/under billing to your agency and an incorrect deduction for CalPERS and CalSTRS retirees.
- Check for any retirees that are showing as active (not retired) on the roster. If they are showing active, then your agency is being billed for the full premiums.

# **Subscriber Addresses and Death Dates**

Download your Monthly Employer Billing Roster report to review the roster information which will also include your health enrollees' addresses unless marked Y in the Secured Address Indicator (restricted) column. Additional columns include Undeliverable Indicator (mail was returned to CalPERS due to an undeliverable address), Death Date, and Death Date Notification (date the death was reported to CalPERS). Refer to scenario 1, step 11 and scenario 2, step 8. A sample of the report is on page 13.

# **Contents**

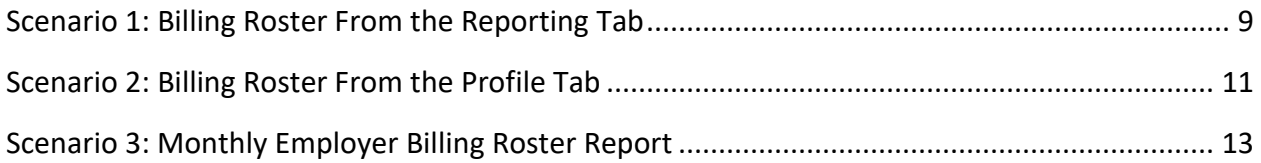

# **Scenario 1: Billing Roster From the Reporting Tab**

# Step Actions

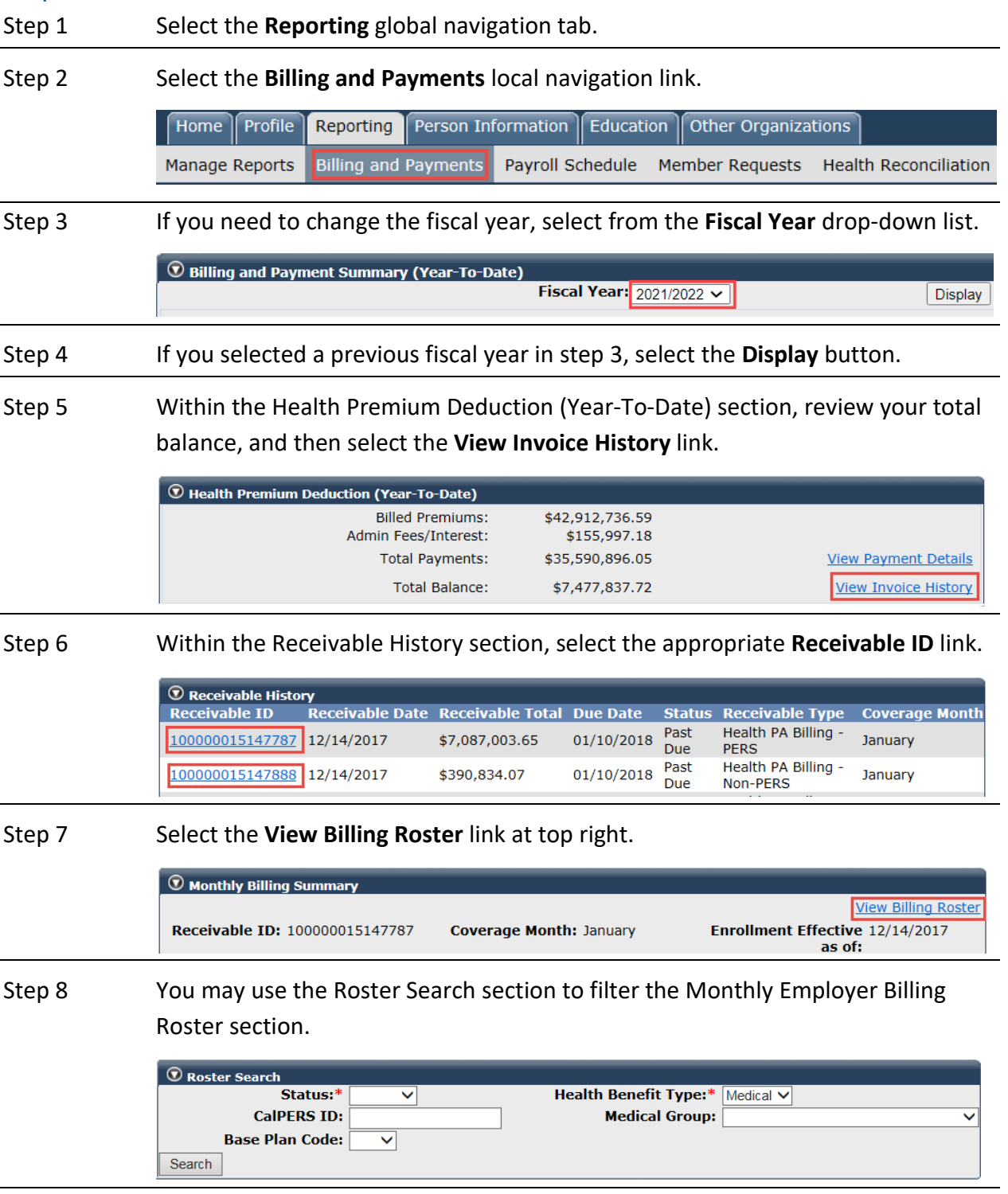

Step 9 Reconcile the Monthly Employer Billing Roster section.

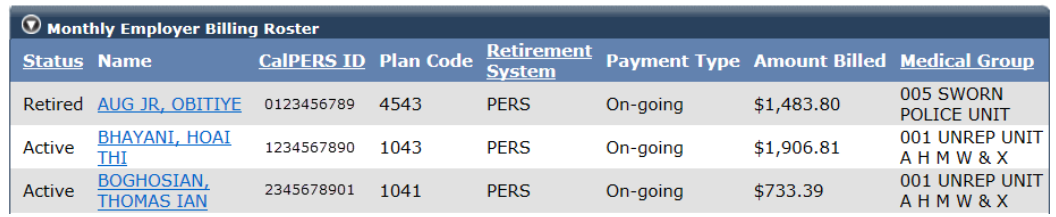

#### Download Roster to a Report

Step 10 Do you want to download your roster to a report?

**Yes:** Select the **Download Roster** link.

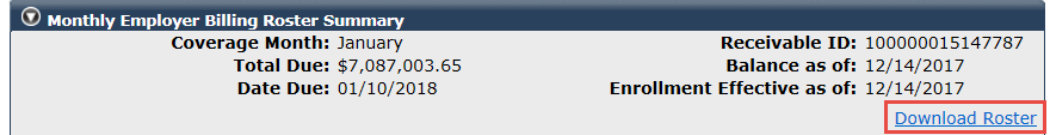

**No: You have completed this scenario.**

#### Change Report Format

Step 11 Do you want the Monthly Employer Billing Roster Report in a different format?

**Yes:** Continue to step 13.

**No: You have completed this scenario.**

Step 12 Select the **Run as** icon in the top left corner of the page.

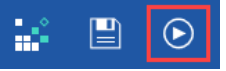

Step 13 Select the desired format (**Run CSV** and **Run Excel data** are recommended if you are going to filter and/or sort the Excel columns). Refer to scenario 3 for a sample of the roster in Excel.

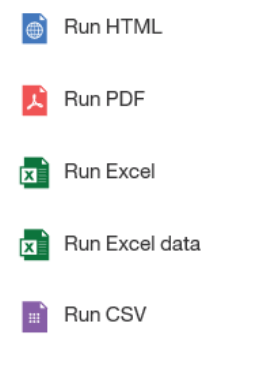

# **Scenario 2: Billing Roster From the Profile Tab**

This method is a quick way to access your roster, but it does not include the year-to-date deductions.

#### Step Actions

Step 1 Select the **Profile** global navigation tab.

Step 2 Select the **Receivables** local navigation link.

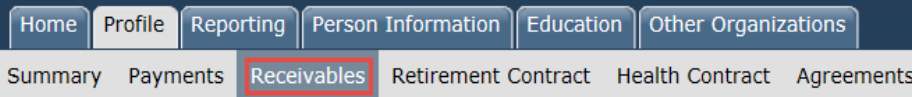

Step 3 **Optional:** Within the Display Criteria section, use the filters if you're searching for specific receivables, and then select the **Display** button.

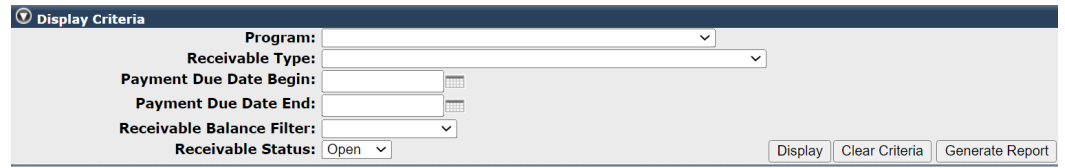

Bottom right buttons:

- **Display:** Apply the filters and display those receivables below.
- **Clear Criteria:** Clear your filters.
- **Generate Report:** Export receivables list to an Employer Receivable Report.
- Step 4 Within the Receivables section, select the appropriate **More Info** link.

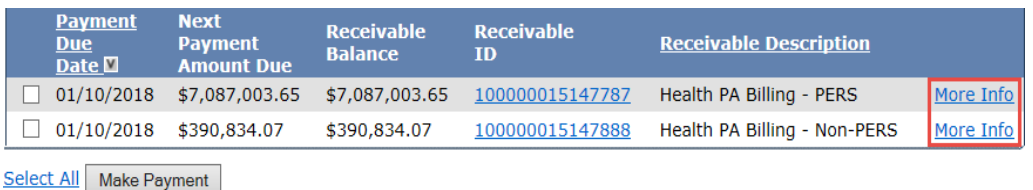

Step 5 **Optional:** Use the Roster Search section to filter the Monthly Employer Billing Roster section.

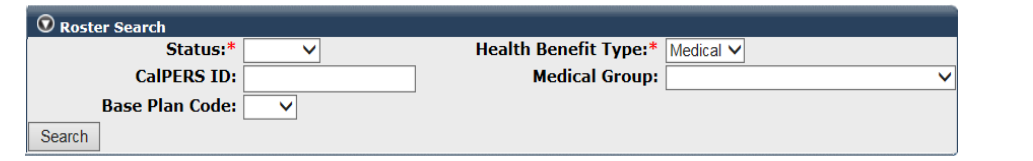

Step 6 Reconcile the Monthly Employer Billing Roster section.

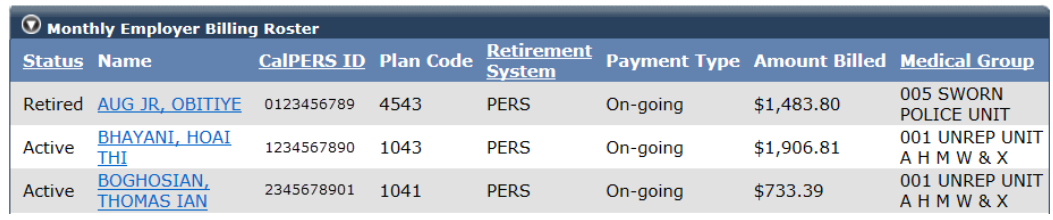

#### Download Roster to a Report (HTML Format)

Step 7 Do you want to download your roster to a report?

**Yes:** Select the **Download Roster** link.

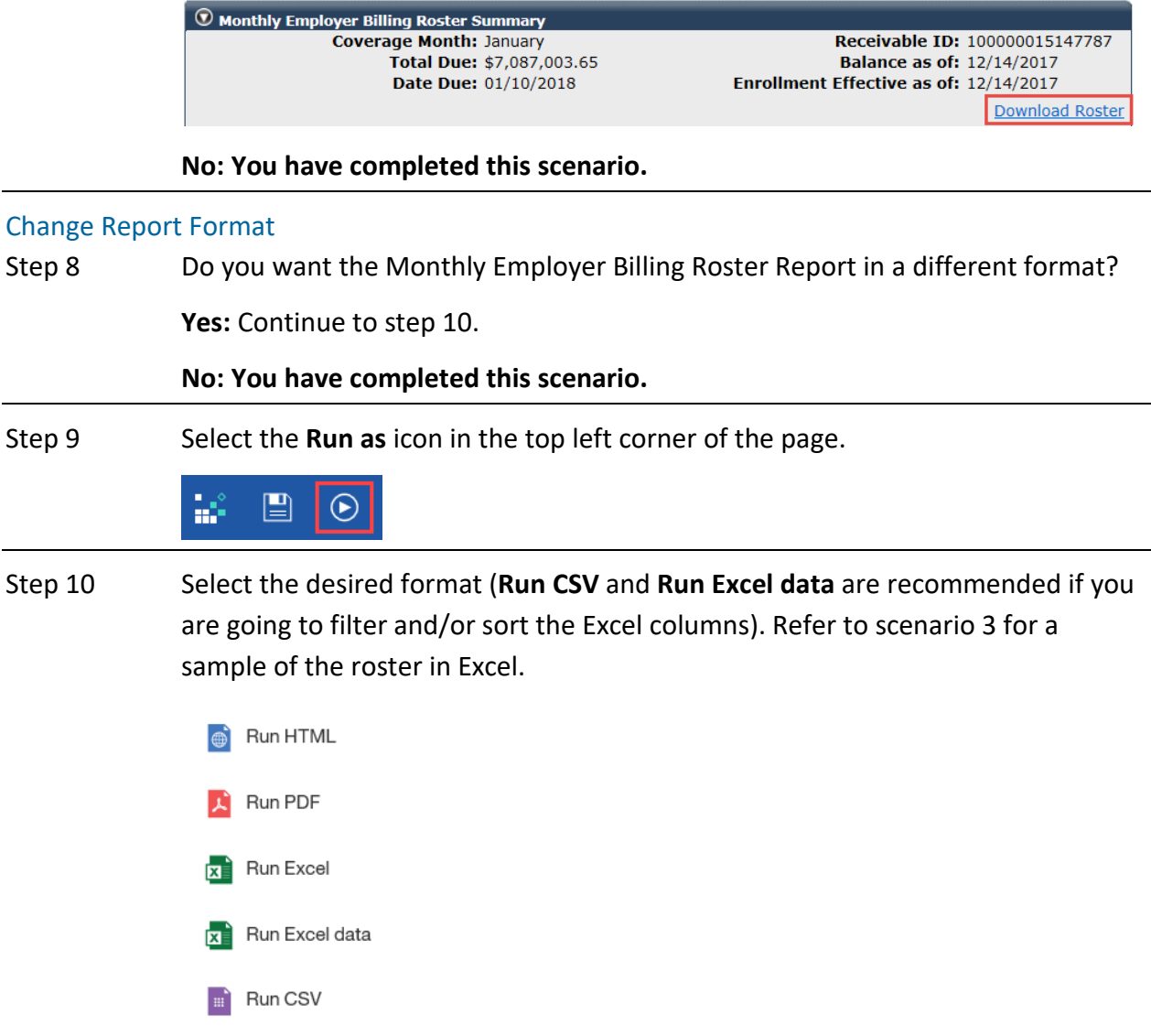

# **Scenario 3: Monthly Employer Billing Roster Report**

After downloading your billing roster from the Monthly Billing Roster page, the report displays additional columns of information. Below is a sample in an Excel format.

#### **Business Partner PA Billing** access role is needed to run this report.

*Report below is displayed in sections to fit the page.*

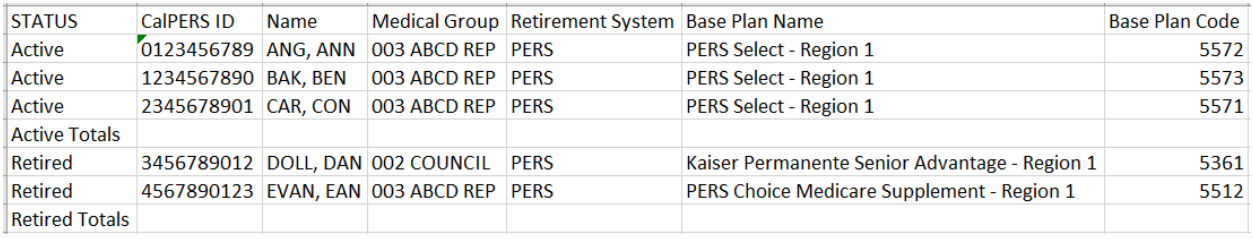

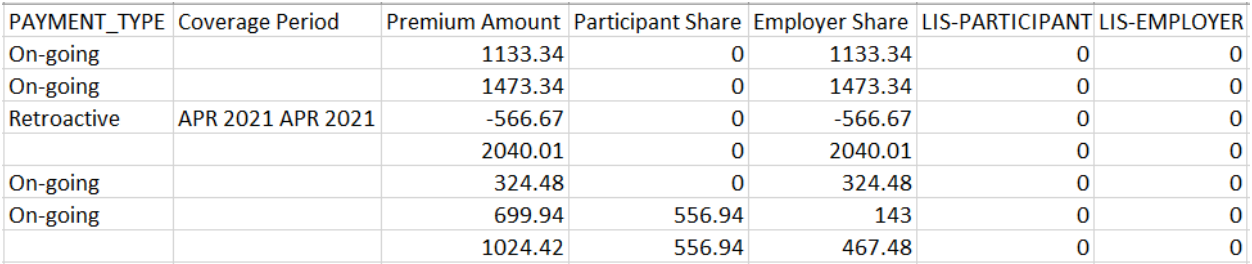

**Note:** Negative amount = credit. **LIS** (Low-income-subsidy credit is no longer issued by CalPERS).

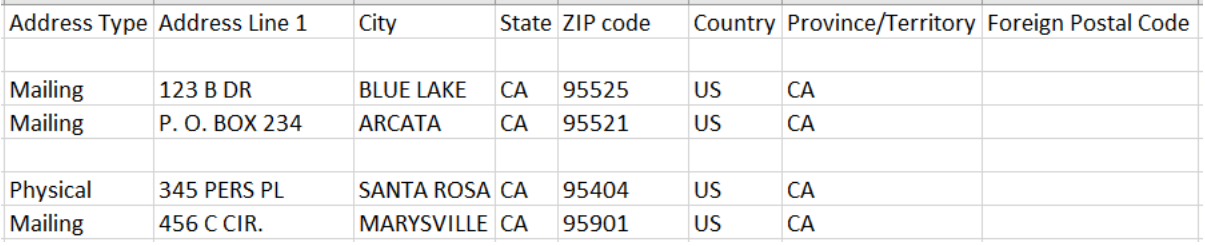

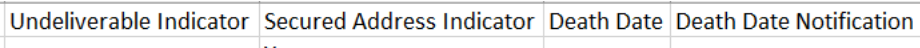

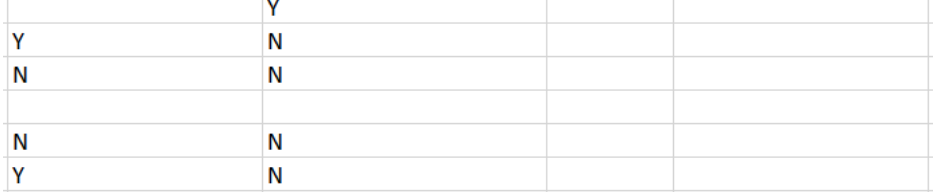

**Undeliverable Indicator:** Y = Subscriber's mail was returned to CalPERS due to this undeliverable address.

**Secured Address Indicator:** Y = Subscriber has a confidential address that won't be displayed.

**Death Date:** Date of the subscriber's death.

**Death Date Notification:** Date that CalPERS was notified of the subscriber's death.

# Unit 3: Calculate a Future Reimbursement Amount

In this unit, you will learn how to calculate your future reimbursement amount.

**CalPERS will reimburse premiums up to six months** for retroactive changes due to Cancel Coverage (excluding death) and Delete Dependent transactions.

# **Contents**

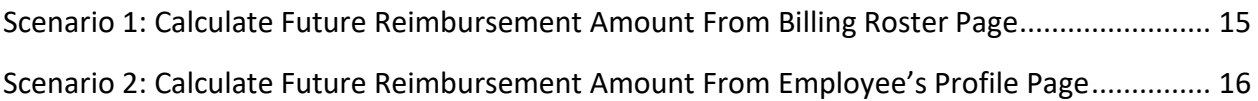

# **Scenario 1: Calculate Future Reimbursement Amount From Billing Roster Page**

#### Step Actions

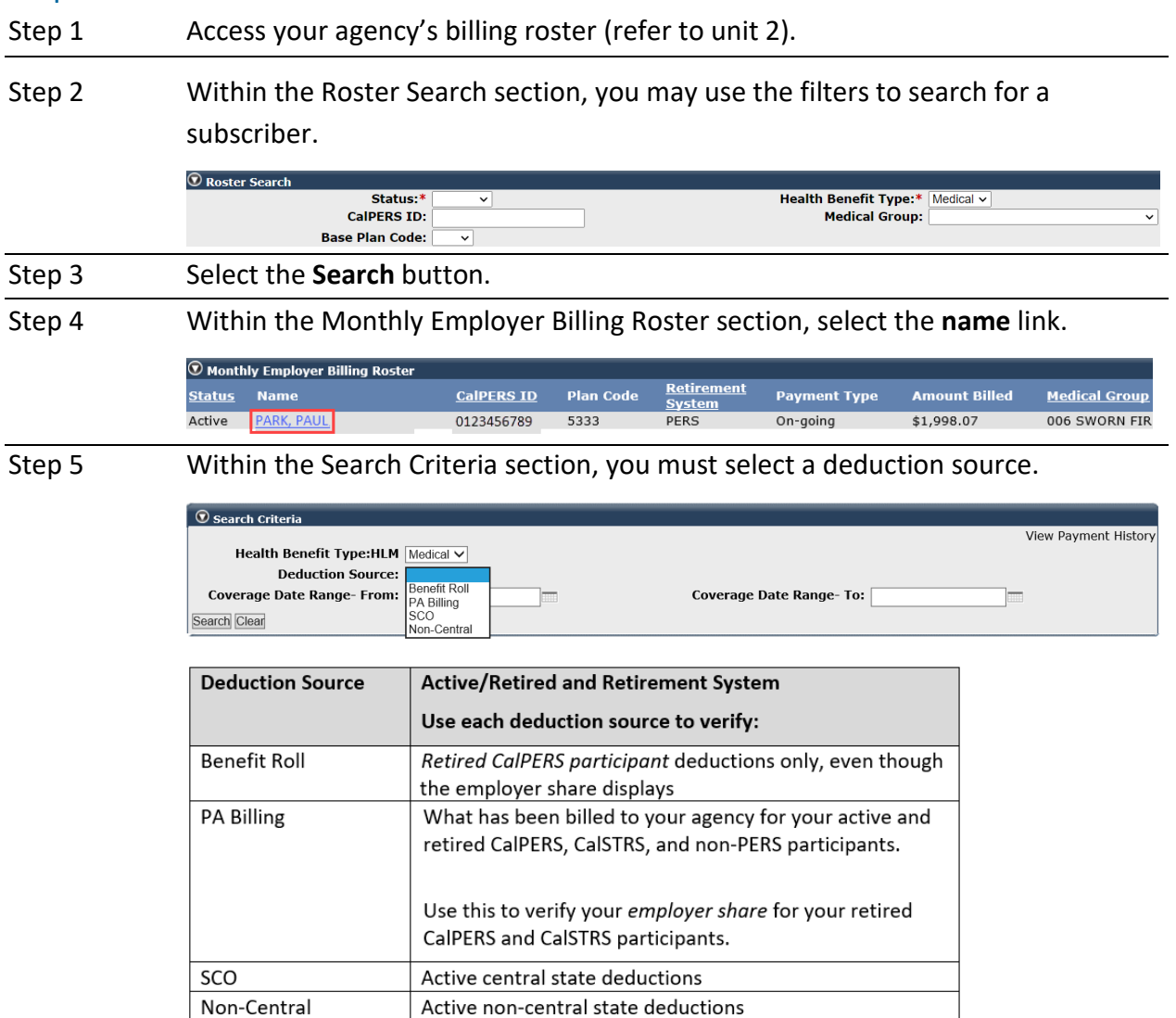

Step 6 Select the **Search** button.

Step 7 Add the amount in the Employer Share column for the last six months, and this should be your agency's future reimbursement amount for this subscriber.

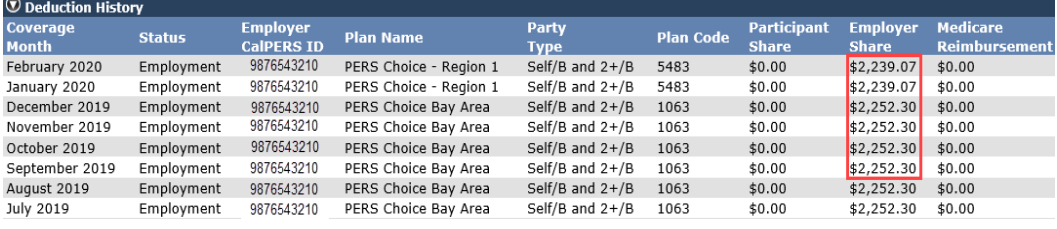

# **Scenario 2: Calculate Future Reimbursement Amount From Employee's Profile Page**

### Step Actions

Step 1 From the homepage, select the **Person Information** global navigation tab. Step 2 Complete Person Search section. Reporting Education Home Profile Person Information Other Organizations  $\textcircled{1}$  Person Search Please enter the Social Security Number or CalPERS ID of the person for whom you are searching. SSN / Federal or **Individual Tax ID: CalPERS ID:** Search | Return Step 3 Select the **Search** button. Step 4 Select the **Health Enrollment** local navigation link. Person Information Home Profile Reporting Education **Other Organizations** Summary **Health Enrollment** Step 5 Select the **CalPERS Employment** (**CalPERS Retiree** for a retiree) link. **D** Select Health Account Qualifying<br>CalPERS ID Qualifying **Health Account Health Account Employer Name** Participant Nam Statu: **CalPERS Employment** PAUL PARK 0123456789 Employment **CITY NAME Health Account Summary** Step 6 Select the **Deduction History** left-side link under the **Menu** navigation. **Common Tasks**  $\circledcirc$  $\overline{\mathbf{O}}$  Health Account S mmarv Menu  $\odot$ **Health Account: CalPERS Employment** Qualifying CalPERS ID: 0123456789 **Enrollment Summary Enrollment History**  $\textcircled{1}$  Health Enrollment Information **Deduction History** Your health enrollment is based on the following information: Premium Search Tool **Health Eligibility Information** Summary As-Of Date

#### Step 7 Within the Search Criteria section, you must select a deduction source.

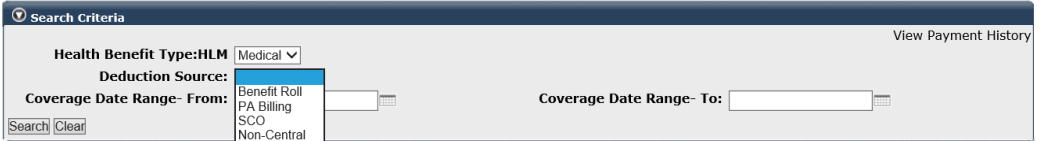

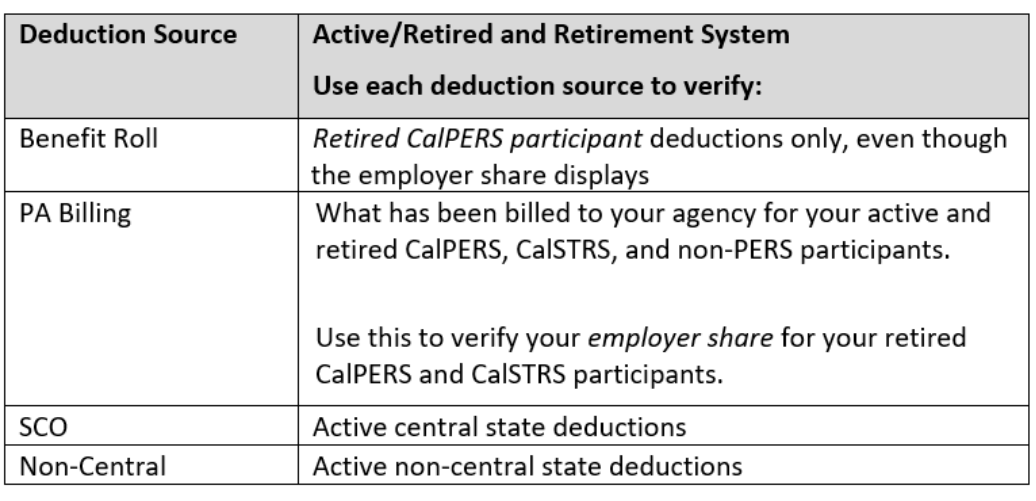

#### Step 8 Select the **Search** button.

Step 9 Add the amount in the Employer Share column for the last six months, and this should be your agency's future reimbursement amount for this subscriber.

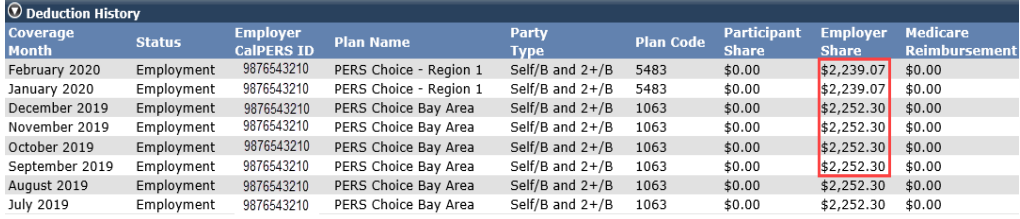

# Unit 4: Health Reports

In this unit, you will learn how to run health reports to review new transactions, batch transactions (those that are automatically updated in myCalPERS), and other data that may have changed the amount that you were billed for health premiums.

For a full list of employer reports, refer to the myCalPERS Employer Reports (Cognos) Catalog page.

To learn more about Cognos (IBM software that retrieves data from myCalPERS and creates reports) functionality, refer to the [myCalPERS Employer Reports \(Cognos\) PDF](https://www.calpers.ca.gov/docs/course-205.pdf) student guide.

# **Contents**

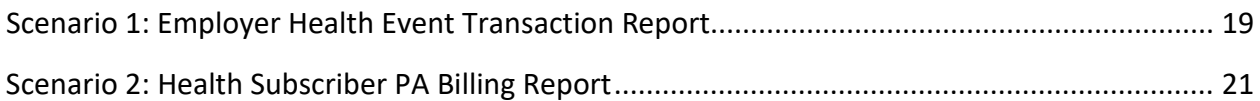

# **Scenario 1: Employer Health Event Transaction Report**

You will run the Employer Health Event Transaction Report to review transactions that caused a change in the amount that your agency was billed. All transactions for your agency's subscribers and their dependents will display regardless of how the transactions were updated.

### Recommended Tip

Refer to the Health Billing Cutoff Dates chart on page 2 for criteria dates to enter.

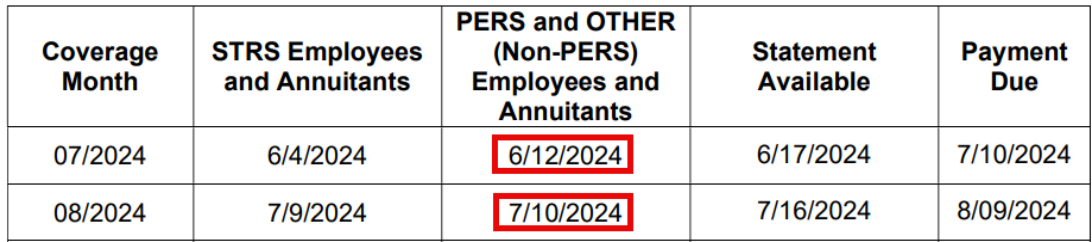

For example, if you're reconciling the July 16<sup>th</sup> statement for August coverage for your CalPERS and/or non-PERS employees, enter the create from date as *one day after* the prior month's cutoff date and the create to date as the July cutoff date on step 6.

# **Step Actions**

#### Run Report

Step 1 From the homepage, select **Common Tasks** from the left-side navigation.

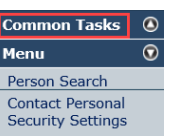

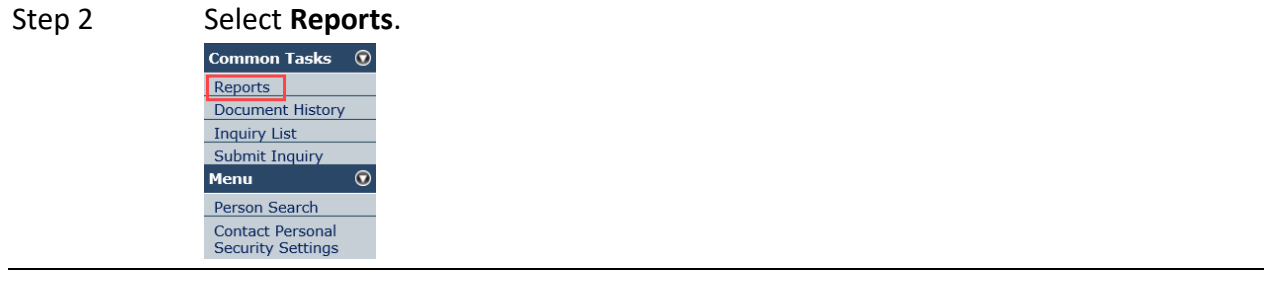

#### Step 3 From the left-side navigation, select **Team content**.

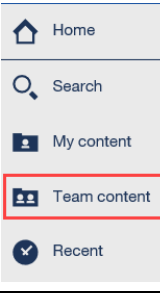

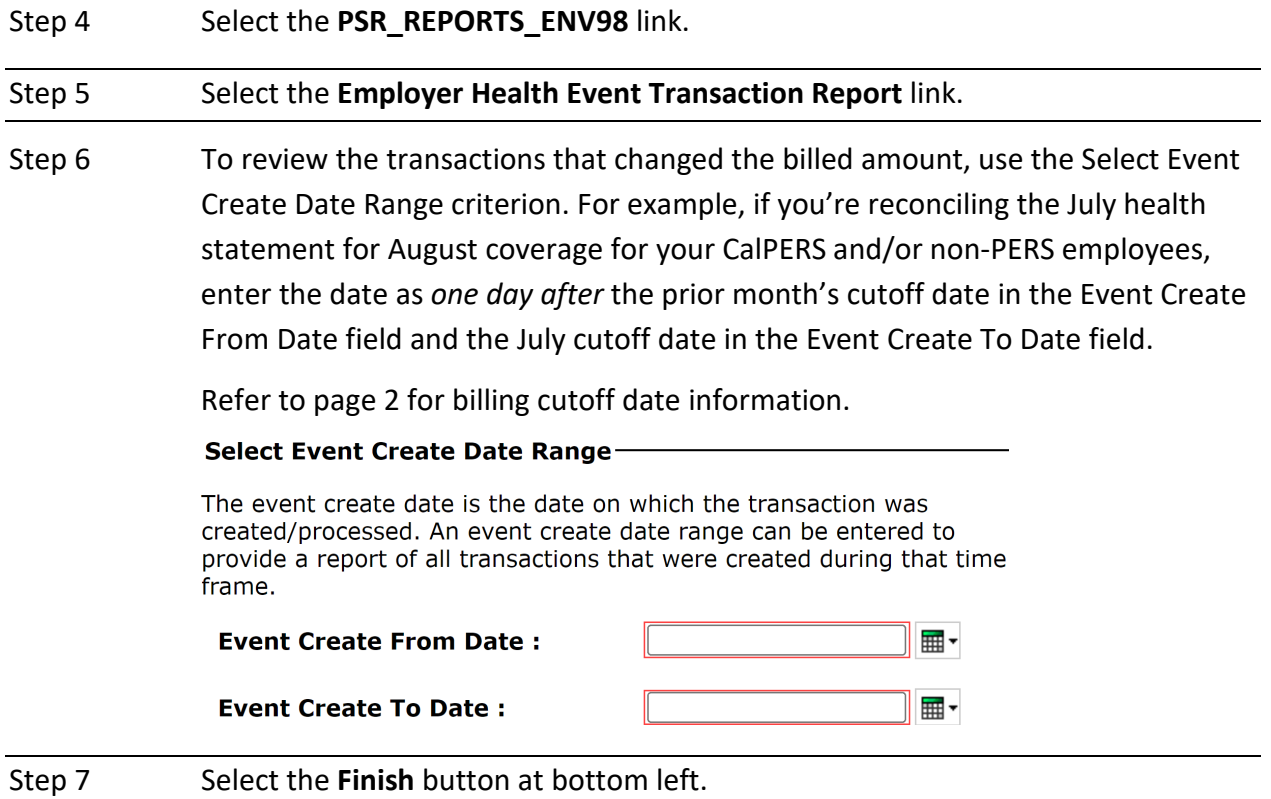

# Change Report Format

Step 8 Select the **Run as** icon in the top left corner of the page.

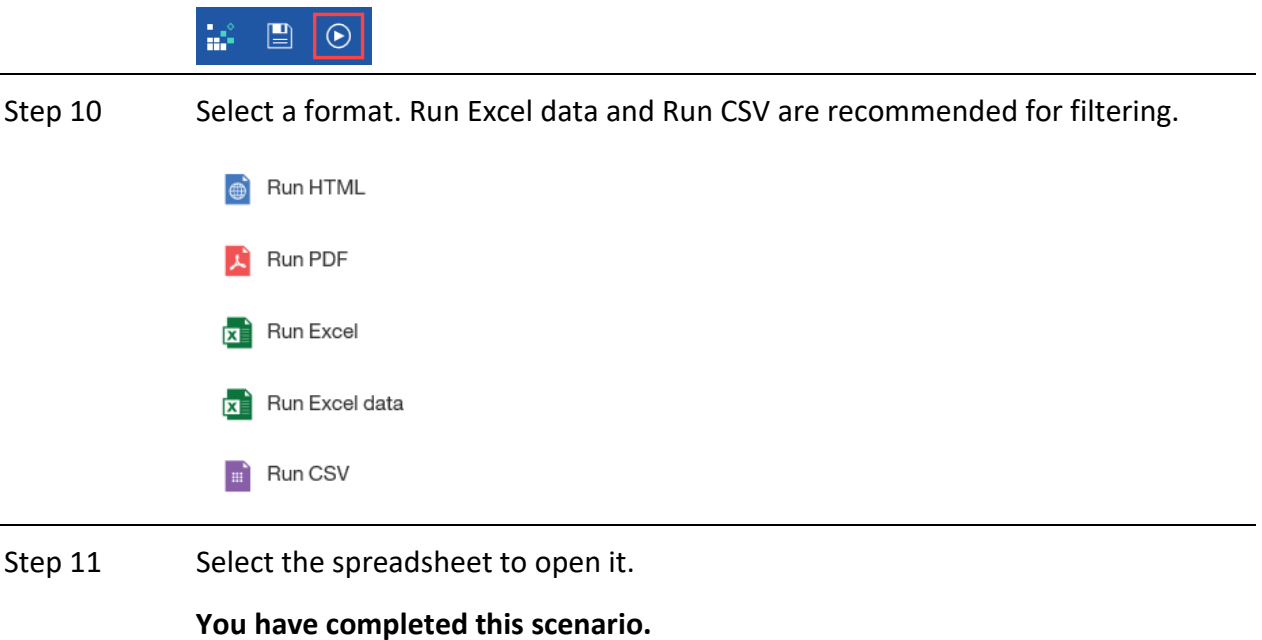

# **Scenario 2: Health Subscriber PA Billing Report**

For public agencies and schools, this reflects the monthly ongoing premiums (or charges) and retroactive adjustments. After a billing cycle, this report can be generated and used to reconcile your health premium statement.

You may run the report by one of these criteria:

- Individual subscriber
- One or all health premium statement-generated months
- Coverage month(s)

# **Step Actions**

#### Run Report

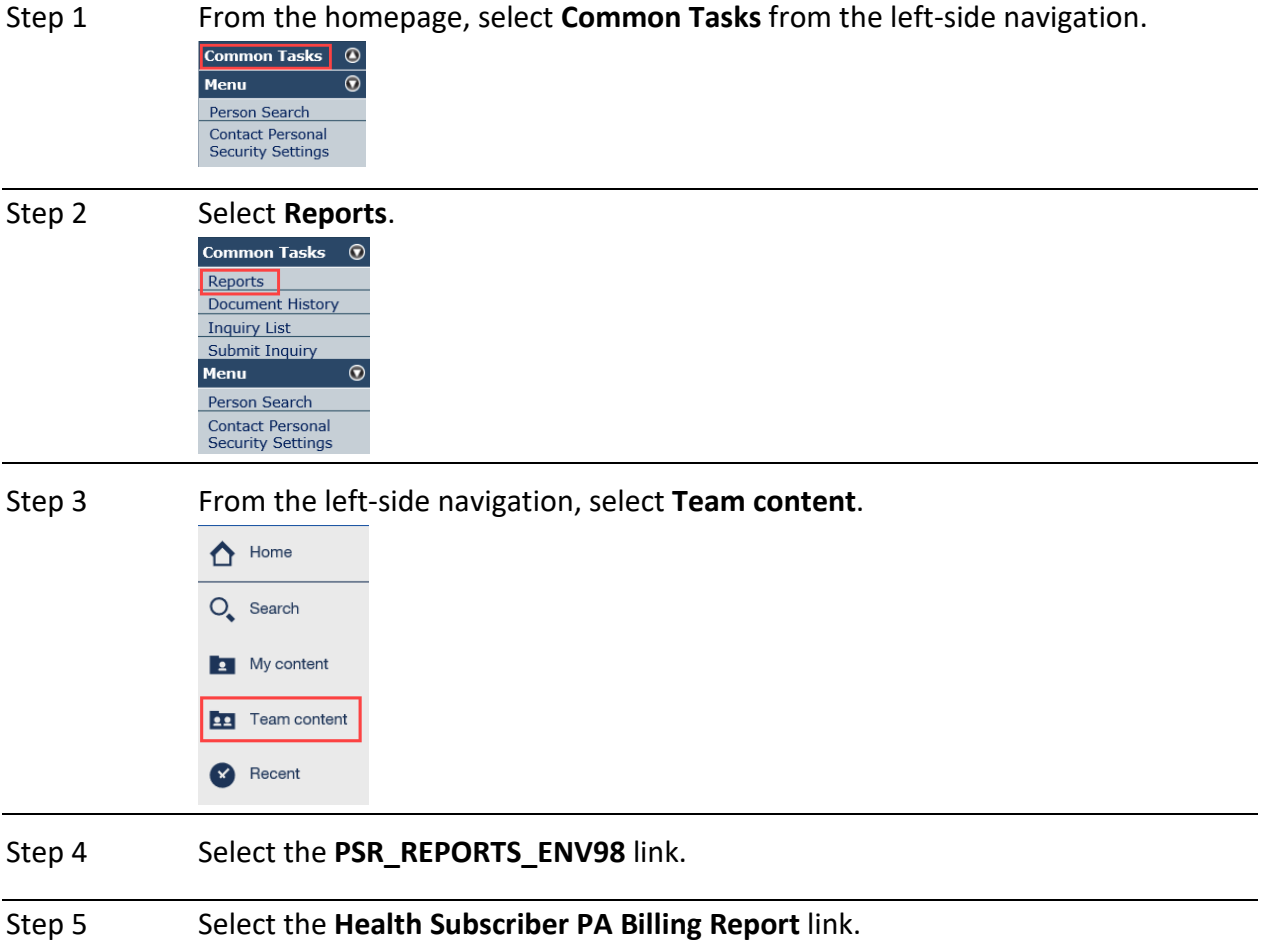

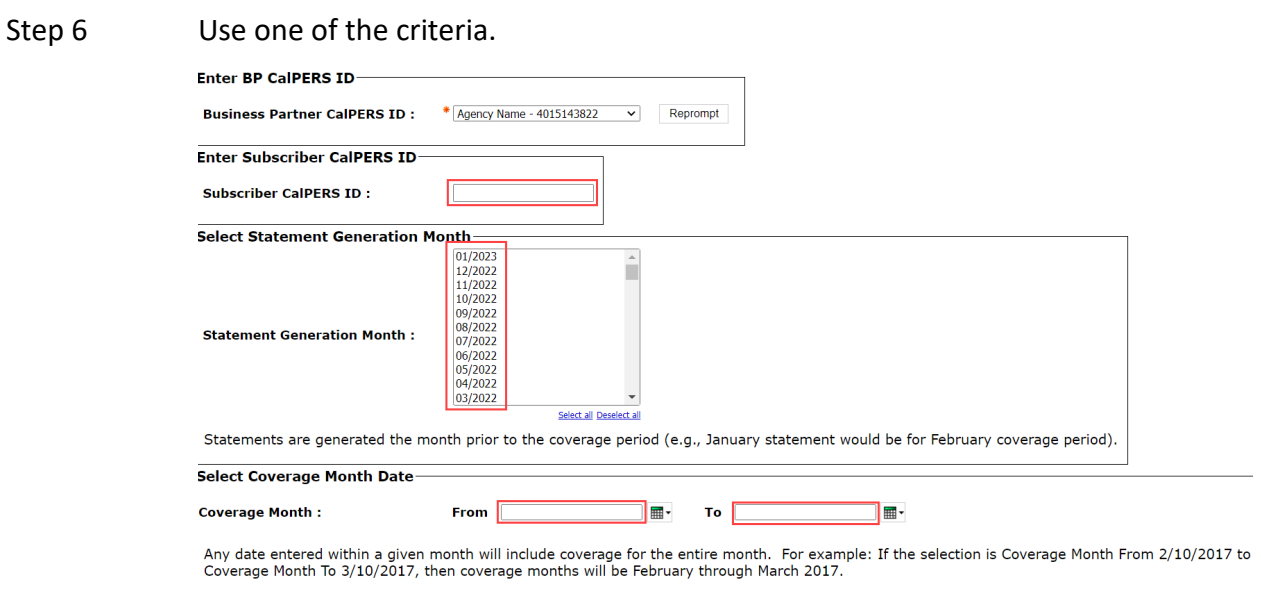

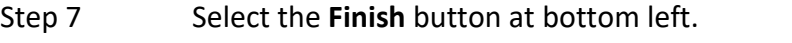

# Change Report Format

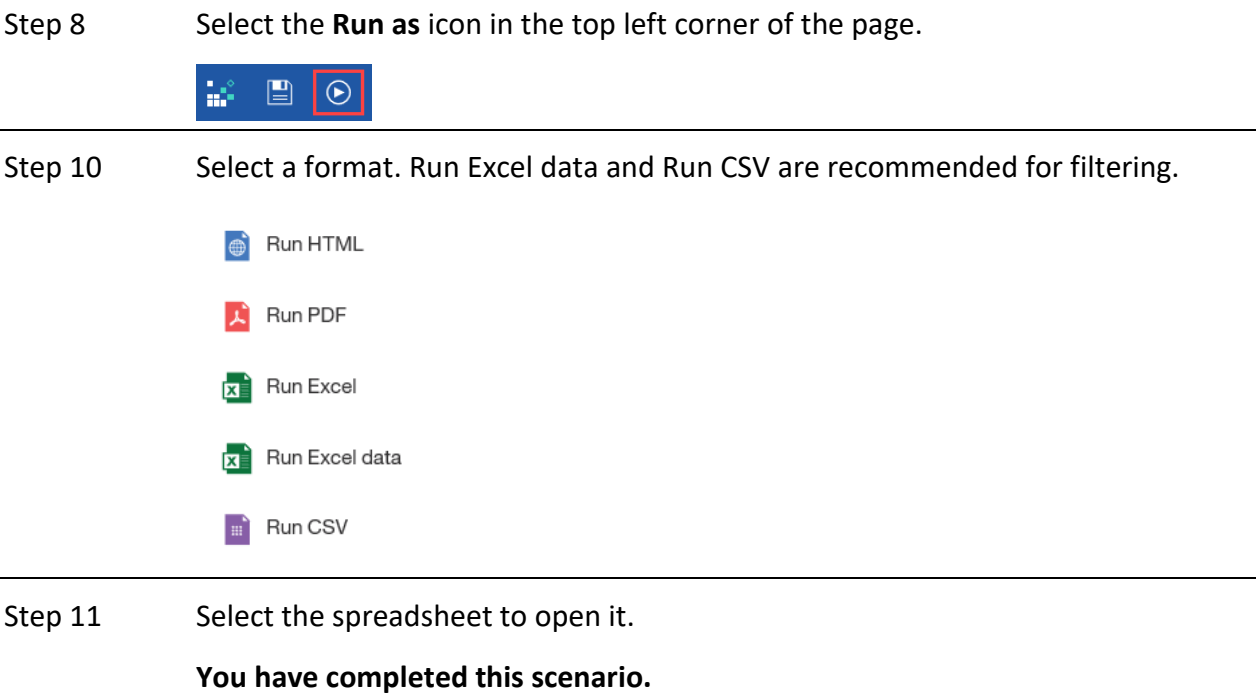

# Frequently Asked Questions

### **1. Why are we receiving two health premium statements?**

They are separated by health contracts for PERS (includes CalSTRS) and for non-PERS.

### **2. Why isn't our health premium statement going to the correct person?**

Your agency's system access administrator (SAA) needs to add that person as a *primary* Health PA Billing – PERS and/or Health PA Billing – Non-PERS contact. There can only be one primary (person who receives the notifications) per contact type per agency. If there is no primary Health PA Billing contact, it will go to your agency's primary General contact. If your SAA needs help updating your contact information, the myCalPERS System Access [Administration](https://www.calpers.ca.gov/docs/mycalpers-system-access-admin.pdf) (PDF) student guide has step actions.

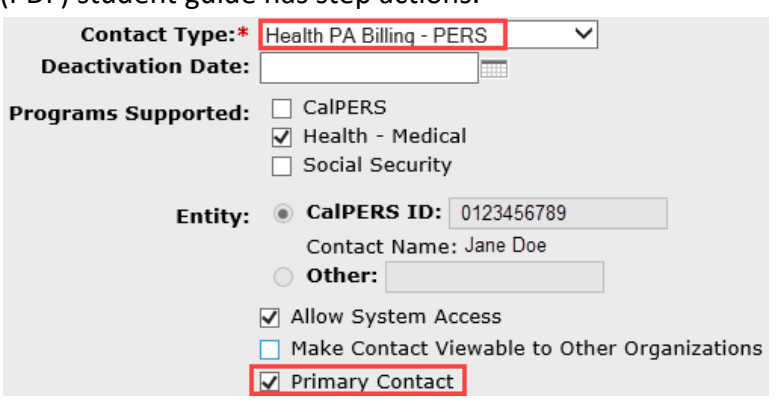

# **3. May we have a backup person to receive the mailed health premium statement or the email notification?**

No. If you are not the primary contact, you may access the health premium statement, but you will not receive the notifications. You may want to add the statement available dates (refer to page 2) to your calendar. Then when it is available, log in to myCalPERS. Within the Common Tasks folder, select the **Document History** left-side link. If your agency has both PERS (includes CalSTRS for schools) and non-PERS contracts, you may have two people as the separate health billing primary contacts, so both will receive the notifications.

**4. I receive the health premium statement by mail. How can I get notified by email?** Your agency's system access administrator (SAA) can change your preferred method of communication. This reflects how you want to receive notifications from CalPERS.

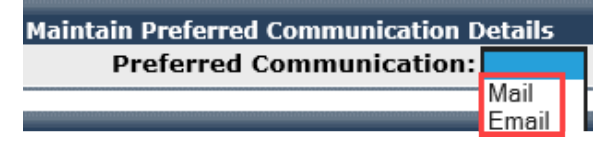

**5. Will we receive a corrected health premium statement that reflects our adjustments?** No. Any adjustments made after the cutoff date will reflect on a future billing health premium statement. Always pay in full as billed unless the amount is different in myCalPERS.

# **6. The amount due on the health premium statement is different from the amount in myCalPERS. Which amount do I pay?**

Pay the amount reflected on your online receivable in myCalPERS. It doesn't happen often, but the amounts can be different when there are interest-reversal (or other) adjustments after the health premium statement is generated. Call CalPERS if you want details.

#### **7. Why weren't we billed for a new health enrollment that I processed?**

If the enrollment was entered after the billing cutoff date, your agency will be billed for it next month. Refer to the [myCalPERS Health Enrollment](https://www.calpers.ca.gov/docs/mycalpers-health-enrollment.pdf) (PDF) student guide, unit 3, scenario 2, step 10 on how to check the created date (processed date) in the transaction details.

# **8. I processed a retroactive permanent separation for an employee effective two months ago. Why are we still being billed for them?**

Depending on when the appointment was updated, the two courses of action are:

- Verify in myCalPERS that the employee's health benefits have been cancelled. If the permanent separation was updated *after* the billing cutoff, then you should get reimbursed on your next health premium statement.
- If you verified the health benefits were cancelled and the permanent separation was updated *before* the billing cutoff, contact CalPERS. **Note:** Always pay in full as billed unless the amount is different in myCalPERS (refer to #6).

#### **9. How do I fix a retiree's incorrect medical group and employer contribution?**

Call CalPERS. Your contribution will be corrected on a future health premium statement.

# **10. We send a separate reimbursement to our retirees for their health benefits. How do we verify their addresses?**

Download your health billing roster to the Monthly Employer Billing Roster report (refer to unit 2). Subscriber addresses are on the report unless they are marked secured (restricted).

#### **11. Is there any training on billing reconciliation?**

Yes. Here are two training options:

- Online classes for employers have modules on health billing business rules (Contracting Agency Health Billing) and how to access a health premium statement and billing roster in myCalPERS (myCalPERS Health: Billing Reconciliation). These can be accessed from the **Employer** tab in myCalPERS.
- Send an email to th[e myCalPERS Employer Education & Training Unit \(MEETU\)](mailto:calpers_employer_communications@calpers.ca.gov) at **[calpers\\_employer\\_communications@calpers.ca.gov](mailto:calpers_employer_communications@calpers.ca.gov)**, and an educator will contact you.

# **CalPERS Resources**

Obtain more information by visiting the [CalPERS website](http://www.calpers.ca.gov/) at www.calpers.ca.gov.

- [Business Rules & myCalPERS Classes](http://www.calpers.ca.gov/page/education-center/employer-education/business-rules-and-mycalpers-classes) **Pathway:** CalPERS website > Employers > I Want To…: Attend Training & Events > Business Rules & myCalPERS Classes
- [myCalPERS Student Guides & Resources](https://www.calpers.ca.gov/page/education-center/employer-education/business-rules-and-mycalpers-classes/mycalpers-student-guides) **Pathway:** CalPERS website > Employers > I Want To…: Access myCalPERS Student Guides
- [myCalPERS Health Aid: Health Event Types and Reasons for Employers](https://www.calpers.ca.gov/docs/health-aid.pdf) (PDF) Pathway: CalPERS website > Employers > I Want To...: Access myCalPERS Student Guides > **Health** > myCalPERS Health Aid: Health Event Types and Reasons for Employers (PDF)
- [Frequently Asked Questions \(FAQ\)](https://www.calpers.ca.gov/page/faq) **Pathway:** CalPERS website > About > Resources: Questions, Comments, & Complaints > Frequently Asked Questions
- [Policies & Procedures](https://www.calpers.ca.gov/page/employers/policies-and-procedures) **Pathway:** CalPERS website > Employers > Policies & Procedures
- [myCalPERS Technical Requirements](https://www.calpers.ca.gov/page/employers/mycalpers-technical-requirements) **Pathway:** CalPERS website > Employers > myCalPERS Technical Requirements
- [Public Agency & Schools Health Benefits Guide](https://www.calpers.ca.gov/docs/forms-publications/pas-health-guide.pdf) (PDF) **Pathway:** CalPERS website > Employers > Policies & Procedures> Reference & Health Guides > Public Agency & Schools Health Benefits Guide (PDF)
- [State Health Benefits Guide \(PDF\)](https://www.calpers.ca.gov/docs/forms-publications/state-health-guide.pdf) **Pathway:** CalPERS website > Employers > Policies & Procedures > Reference & Health Guides > State Health Benefits Guide (PDF)
- [Health Program Guide \(HBD-120\)](https://www.calpers.ca.gov/docs/forms-publications/health-program-guide.pdf) (PDF) **Pathway:** CalPERS website > In the search box at top right, enter HBD-120 > **CalPERS Health Program Guide** link
- [Circular Letters](https://www.calpers.ca.gov/page/employers/policies-and-procedures/circular-letters) **Pathway:** CalPERS website > Employers > Policies & Procedures > Circular Letters
- [Public Employees' Retirement Law \(PERL\)](https://www.calpers.ca.gov/page/about/laws-legislation-regulations/public-employees-retirement-law) **Pathway:** CalPERS website > About > Laws, Legislation & Regulations > Public Employees' Retirement Law (PERL)

# **CalPERS Contacts**

# Email

- To contact *[employer educators](mailto:CalPERS_Employer_Communications@calpers.ca.gov)* for questions and requests, email **calpers\_employer\_communications@calpers.ca.gov**.
- To contact the **Employer Response Team** for assistance with your most critical, complex, or time-sensitive issues, email **ert@calpers.ca.gov**.

# Phone or Fax

You can reach CalPERS at **888 CalPERS** (or **888**-225-7377), Monday through Friday, 8:00 a.m. to 5:00 p.m., except on state holidays.

- TTY: (877) 249-7442 (This number does not accept voice calls)
- CalPERS centralized fax number: (800) 959-6545
- Employer Response Team phone number: (800) 253-4594

# Submit Inquiry

You can send secure messages through myCalPERS. Expand the **Common Tasks** left-side navigation folder, then select the **Submit Inquiry** link to submit a question or request.